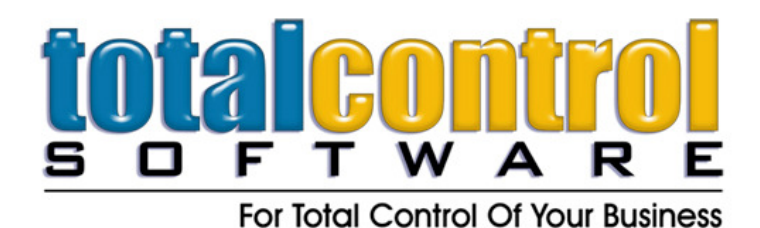

**12010 Watson Road North Little Rock, AR 72120-1594 501-833-3281 ▪ 501-833-6107 fax www.tcsoft.com ▪ support@tcsoft.com** 

## **INSTRUCTION SHEET January 2013 Land N Sea Price File Update Instructions**

**Land N Sea Price File Update Instructions** 

**NOTE: Because Land N Sea price files are dealer specific:** 

- **1. You must go to their website (www.landnsea.net), Log In, go to Dealer Services**
- **2. Request Price Update. Land N Sea will e-mail you your dealer specific file.**
- **3. You may also sign up for their automatic price files and they will automatically email you your newest pricing file approximately every three months.**
- **4. Make sure, if prompted, that you select Total Control Software as you Dealer Management System Provider.**

Once you have received the email with the file attachment from Qsysopr.Lns400@Brunswick.com:

- 1. Save the attached zip file (from the e-mail it will begin with NP, PB or PD and then your dealership number) in the WINBOAT directory on the server (c:\winboat). Close out of your e-mail and internet program.
- 2. Close all programs. Make sure that everyone is out of TCS programs. You should completely shut down all workstations
- 3. Open the Price Book & Utilities program, select Other Vendors (K-R), find Land N Sea from email.
- 4. Click on the … button to the right of the next screen
- 5. Make sure that the folder and subfolder on the right side of the screen is looking in c:\winboat or the directory where your WINBOAT (TCS) files are located.
- 6. Find the file FTP018pd or FTP018pb, etc. and click on it. It should display in the File Name box.
- 7. Select the OK button.
- 8. Select the OK button again and follow any prompts.